# **Mask Editor for LCLS-II**

Mask Editor GUI is intended to manually create/edit mask of bad pixels and save it as 2-d image and 3-d array shaped as data.

# <span id="page-0-0"></span>**Content**

- [Content](#page-0-0)
- [Launch Mask Editor](#page-0-1)
- [Mask Editor GUI main window](#page-1-0)
	- <sup>o</sup> [Image with axes and cursor info panel](#page-2-0)
	- <sup>o</sup> [Spectrum with statistical data](#page-2-1)
		- **[Color bar selection](#page-2-2)**
	- <sup>o</sup> [Logger](#page-3-0)
	- <sup>o</sup> [Control panel](#page-3-1)  $\circ$ 
		- [Select DB parameters](#page-3-2)
		- [Select detector](#page-3-3)
		- [Select files](#page-3-4) **[More fields](#page-4-0)**
	- <sup>o</sup> [ROI control buttons](#page-4-1)
		- **[Translate and zoom image](#page-4-2)** 
			- [Add ROI](#page-4-3)
			- [Adding ROI](#page-4-4)
			- **[Add/Remove PIXEL and PIXGROUP](#page-5-0)**
			- **[Button Cancel](#page-5-1)**
			- [Button Compl.](#page-5-2)
			- [Select and Delete ROIs](#page-5-3)
			- **[Invert bad pixel region](#page-5-4)**
			- [Edit mode](#page-5-5)
			- [Save/restore ROI constants](#page-6-0) **[Mask](#page-6-1)**
- [References](#page-6-2)

# <span id="page-0-1"></span>Launch Mask Editor

Mask Editor GUI can be launched in lcls2 software release (>ps-4.6.0) by command

masked

with(out) optional parameters as explained in help

masked -h

#### **masked -h command dump on 2023-10-01**

```
ps-4.6.0 [dubrovin@sdflogin002:~/LCLS/con-lcls2/lcls2]$ masked -h
usage: Usage:
  masked -a <fname-nda.npy> -k <DataSource-kwargs> -d <detector> -g <fname-geometry.txt> [-L <logging-mode>] 
[. \, . \, . \, ]Help:
  masked -h
Examples:
  masked # set all parameters using GUI
  masked -d epix10ka_000001 # takes geometry from detector DB
  masked -d epix10ka_000001 -k exp=ueddaq02,run=569 # takes geometry from experiment DB
  masked -g /sdf/group/lcls/ds/ana/detector/data2_test/geometry/geo-epix10kaquad-tstx00117.data # takes 
geometry from file
  masked -a /sdf/group/lcls/ds/ana/detector/data2_test/misc/epix10kaquad-meclv2518-0101-CeO2-ave.npy # takes 
array for image from file
  masked -a /sdf/group/lcls/ds/ana/detector/data2_test/misc/epix10kaquad-meclv2518-0101-CeO2-ave.npy -g /sdf
/group/lcls/ds/ana/detector/data2_test/geometry/geo-epix10kaquad-tstx00117.data
  masked -d epix10ka_000001 -a /sdf/group/lcls/ds/ana/detector/data2_test/misc/epix10kaquad-meclv2518-0101-CeO2-
ave.npy
  masked -d epix10ka_000001 -k exp=ueddaq02,run=569 -a /sdf/group/lcls/ds/ana/detector/data2_test/misc
/epix10kaquad-meclv2518-0101-CeO2-ave.npy
masked - command opens mask editor GUI
positional arguments:
  posargs list of positional arguments: [<fname-nda.npy>] [<fname-geometry.txt>], default = []
optional arguments:
 -h, --help show this help message and exit
  -a NDAFNAME, --ndafname NDAFNAME
                        image array file name*.nda, default = Select
  -d DETNAME, --detname DETNAME
                       detector name, default = Select
  -k DSKWARGS, --dskwargs DSKWARGS
                        string of comma-separated (no spaces) simple parameters for DataSource(**kwargs), ex: 
exp=<expname>,run=<runs>,dir=<xtc-dir>, ..., or <fname.xtc> or
                        files=<fname.xtc> or pythonic dict of generic kwargs, e.g.: "{'exp':'tmoc00318', 'run':
[10,11,12], 'dir':'/a/b/c/xtc'}", default = Select
  -g GEOFNAME, --geofname GEOFNAME
                        geometry description constants file name *.txt, *.data, default = Select
  -L LOGMODE, --logmode LOGMODE
                        logging mode, one of CRITICAL, FATAL, ERROR, WARN, WARNING, INFO, DEBUG, NOTSET, 
default = INFO
  -o DIRREPO, --dirrepo DIRREPO
                       repository for files, default = ./repo-masked
   --ctab CTAB color table index in range [1,8], default = 3
 --dirmode DIRMODE directory access mode, default = 0o2775
  --filemode FILEMODE file access mode, default = 0o664
  --group GROUP group ownership for all files, default = ps-users
 --savelog 0n/Off saving log file, default = 1
```
# <span id="page-1-0"></span>Mask Editor GUI main window

Mask Editor main window consists of sub-panels listed in this section with brief description of their functionality.

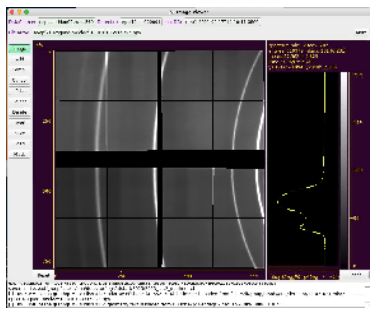

### <span id="page-2-0"></span>**Image with axes and cursor info panel**

#### Image nested in center of the main window.

Displays assembled image of the detector or stack of panels if geometry constants are not available. Click and drag or scroll mouse on image to translate or zoom-in/out desired part of the image. At mouse release spectrum will be updated. for visible part of the image. The same operation on axis works for appropriate transformation of its dimension, changing aspect ratio.

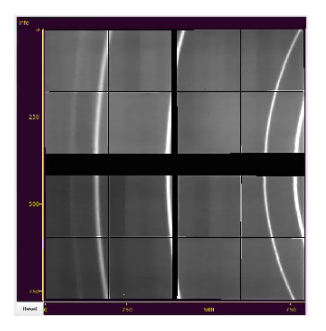

#### <span id="page-2-1"></span>**Spectrum with statistical data**

Spectral widget is displayed on the right side of the image.

It shows spectral histogram of the visible part of the image, color bar, two axes, and statistical panel on the top.

Click and drag or scroll mouse on spectrum to select its part projected on color map on image. The same works for vertical axis. Horizontal scale does the same things for histogram scale. At mouse release image will be updated.

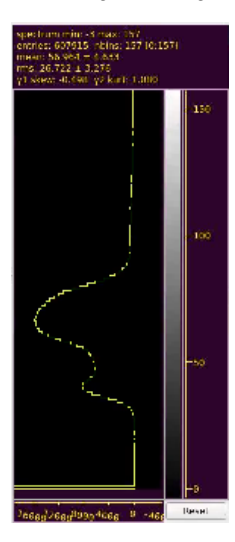

#### <span id="page-2-2"></span>**Color bar selection**

Color bar maps intensity values to color map used on image. There are eight pre-defined color maps currently available.

To change color map - click on color bar and select color map/bar from pop-up window. The color bar and Image will be updated after selection is done.

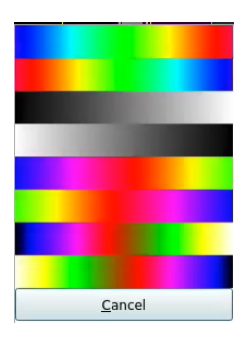

#### <span id="page-3-0"></span>**Logger**

Most important info messages are displayed in the logger window located in the bottom part of the main window. By default it has low profile, but can be expanded by mouse using expansion mark on the top boarder of the logger window.

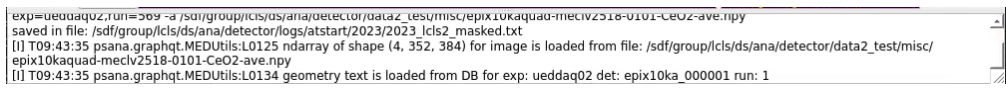

## <span id="page-3-1"></span>**Control panel**

Control panel with multiple fields allows to set imaging array and geometry constants from DB or files.

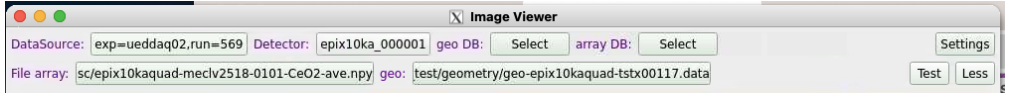

#### <span id="page-3-2"></span>**Select DB parameters**

After click on the button next to **DataSource:** label a bunch of sequentially pop-up windows for instrument, experiment, and run number allows to set DB parameters. To terminate selection - click on highlighted-yellow title.

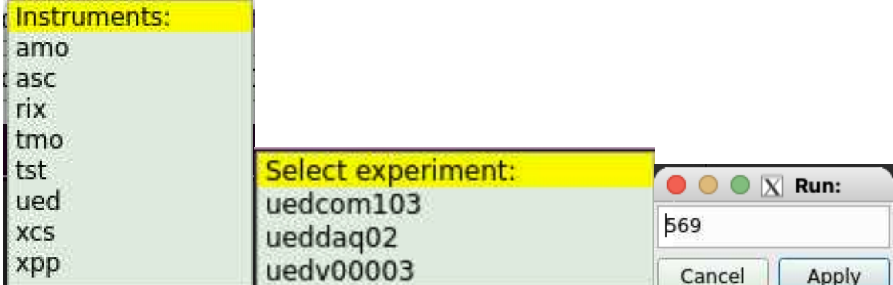

### <span id="page-3-3"></span>**Select detector**

After click on the button next to **Detector:** label pop-up menu window allows to select detector from specified DB

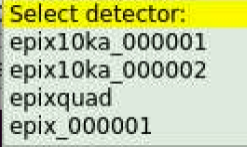

If geometry is available for specified DataSource and Detector the field next to geo DB will be filled out automatically.

If many geometry constants available for specified detector, click on button next to **geo DB:** label and select desired constants from pop-up menu window.

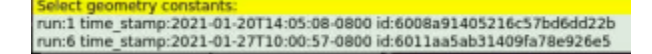

#### <span id="page-3-4"></span>**Select files**

Use standard dialog to select I/O files

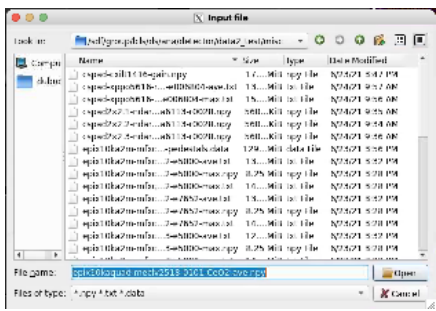

#### <span id="page-4-0"></span>**More fields**

Switching button **More**/**Less** shows more or less control field between default and advanced modes. It adds fields to load geometry constants from file (button next to label **geo:**) and array (button next to label **array DB:)** for image from DB constants.

### <span id="page-4-1"></span>**ROI control buttons**

Control buttons for ROI are stacked in menu on the left side of the main window. Their functionality is described below.

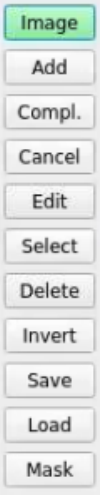

### <span id="page-4-2"></span>**Translate and zoom image**

Click on **Image** mode button, then click and drag or scroll mouse for translation or zooming image, respectively. At release mouse button spectrum will be updated for visible part of the image.

#### <span id="page-4-3"></span>**Add ROI**

Click on **Add** button and select ROI type from pop-up menu:

**ROI name:** NONE PIXEL LINE **RECT** SQUARE **POLYGON POLYREG ELLIPSE CIRCLE ARCH PIXGROUP** 

Available shapes of ROIs are self-explaining in this pop-up menu.

### <span id="page-4-4"></span>**Adding ROI**

Right after selected ROI type click on image to mark ROI control point locations as many times as it is necessary to define particular ROI shape.

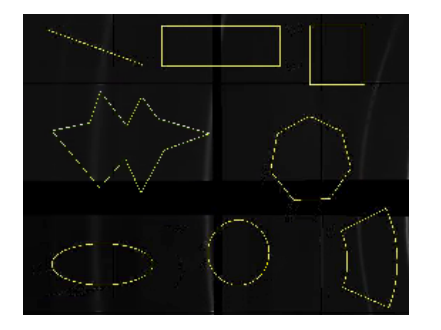

#### <span id="page-5-0"></span>**Add/Remove PIXEL and PIXGROUP**

Right after click on **Add** button and selection of **PIXEL** or **PIXGROUP** ROI, start clicking on desired pixels or click-hold-and-pan. Added pixels will be marked by color. Double click removes appropriate pixel. Input of the PIXGROUP is compleated by the click on Compl.(ete) button.

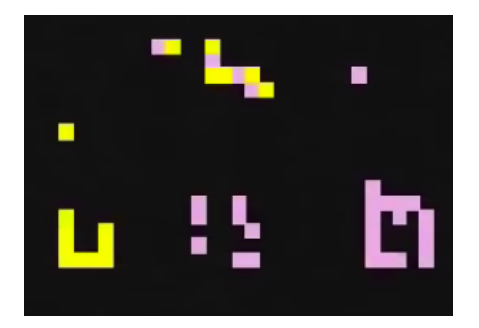

#### <span id="page-5-1"></span>**Button Cancel**

Button **Cancel** cancels adding of non-compleated ROI if it is not too late...

#### <span id="page-5-2"></span>**Button Compl.**

Button **Compl.** completes adding of ROI with multi-point definition like PIXGROUP and POLYGON.

#### <span id="page-5-3"></span>**Select and Delete ROIs**

Currently **Select** mode is used in combination with **Delete** in order to preview deleting ROI.

Click on **Select** button, then on ROIs to select. Selected items will change color.

PIXEL type ROI will be selected one-by-one. PIXGROUP ROI will be selected as whole by a single click.

#### <span id="page-5-4"></span>**Invert bad pixel region**

Click on button **Invert** then select ROIs to invert region of good/bad pixels. By default internal region of each ROI is marked as bad pixels. Operation Invert inverts this definition.

#### <span id="page-5-5"></span>**Edit mode**

Click on **Edit** button, then on ROIs to edit. Selected for edition ROI changes color and shows control handle. Then, click and pan control handles to translate, resize or rotate ROIs.

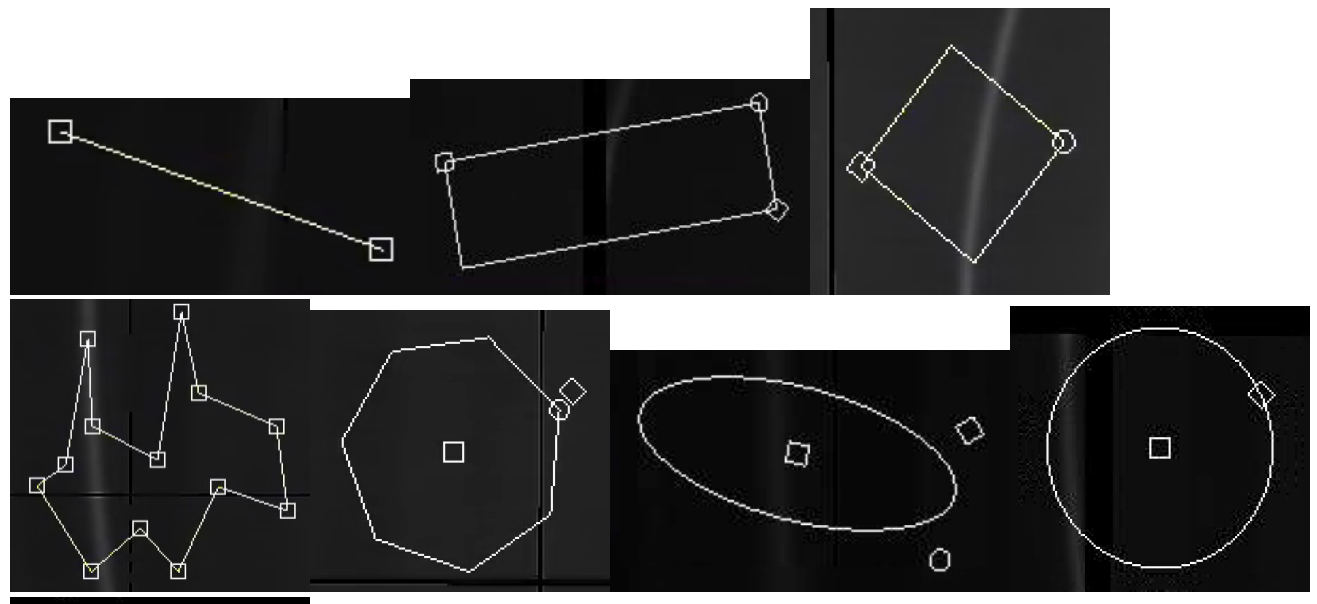

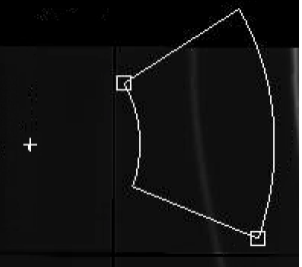

#### <span id="page-6-0"></span>**Save/restore ROI constants**

Current ROIs parameters can be saved in json file by clicking on **Save** button and selecting output file name<br>
[1] T09:55:17 psana.graphqt.GWViewExt:L0400 GWViewImageROLsave\_parameters\_in\_file/sdf/home/d/dubrovin/LCL5/con-

40.5048952644 159 159<br>ROI\_0005: {'roi\_name': 'ELLIPSE', 'roi\_type': 64, 'points': [(74.6, 545.23), (269.4, 469.93)], 'angle': 13.773114386507924}<br>ROI\_0006: {'roi\_name': 'CIRCLE', 'roi\_type': 128, 'points': [(325.29, 411.62

Button Load loads constants from json file and draws ROIs on image.

#### <span id="page-6-1"></span>**Mask**

Button **Mask** creates mask for drawn ROIs and save it in files for 2-d image (with suffix "-2d") and 3-d array (for panels like in data).

# <span id="page-6-2"></span>References

- [Mask Editor](https://confluence.slac.stanford.edu/display/PSDM/Mask+Editor)  for LCLS(1)
- **[Mask Editor Development Notes](https://confluence.slac.stanford.edu/display/PSDMInternal/Mask+Editor+Development+Notes)**
- [Detector Calibration Constants Deployment](https://confluence.slac.stanford.edu/display/PSDM/Detector+Calibration+Constants+Deployment)
- [Detector geometry constants deployment](https://confluence.slac.stanford.edu/display/PSDM/Detector+geometry+constants+deployment)
- [Bad Pixel Status](https://confluence.slac.stanford.edu/display/PSDM/Bad+Pixel+Status)
- [LCLS-II Calibration DB](https://confluence.slac.stanford.edu/display/PSDM/LCLS-II+Calibration+DB)
- [Private Calibration Constants](https://confluence.slac.stanford.edu/display/PSDM/Private+Calibration+Constants)
- [cdb](https://github.com/slac-lcls/lcls2/blob/master/psana/psana/pscalib/app/cdb.py) CLI for management of calibration DB
- [calibman](https://github.com/slac-lcls/lcls2/blob/master/psana/psana/graphqt/app/calibman.py)
- [Calibration Scripts Repository and Logging](https://confluence.slac.stanford.edu/display/PSDM/Calibration+Scripts+Repository+and+Logging)